## **Mobiililaitteen tyhjennys yritysportaalista**

Last Modified on 30/03/2016 2:52 pm EEST

Jotta mobiililaite pystytään nollaamaan tehdasasetuksille pitää se olla rekisteröitynä mobiililaitehallintaan.

1. Siirrytään selaimella osoitteeseen **portal.manage.microsoft.com**. Microsoft pyytää kirjautumaan Office365-tunnuksilla.

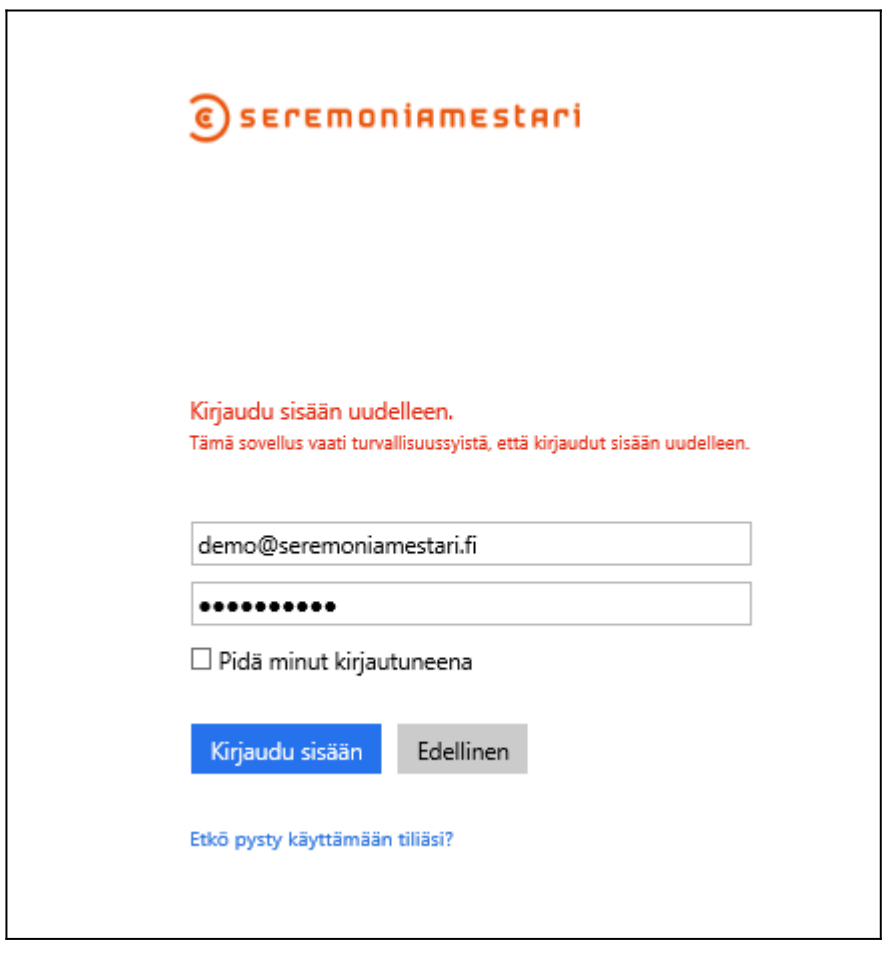

2. Seuraavassa näkymässä on laitteet mitä käyttäjä on rekisteröinyt mobiililaitehallintan. Valitaan laite mikä halutaan nollata.

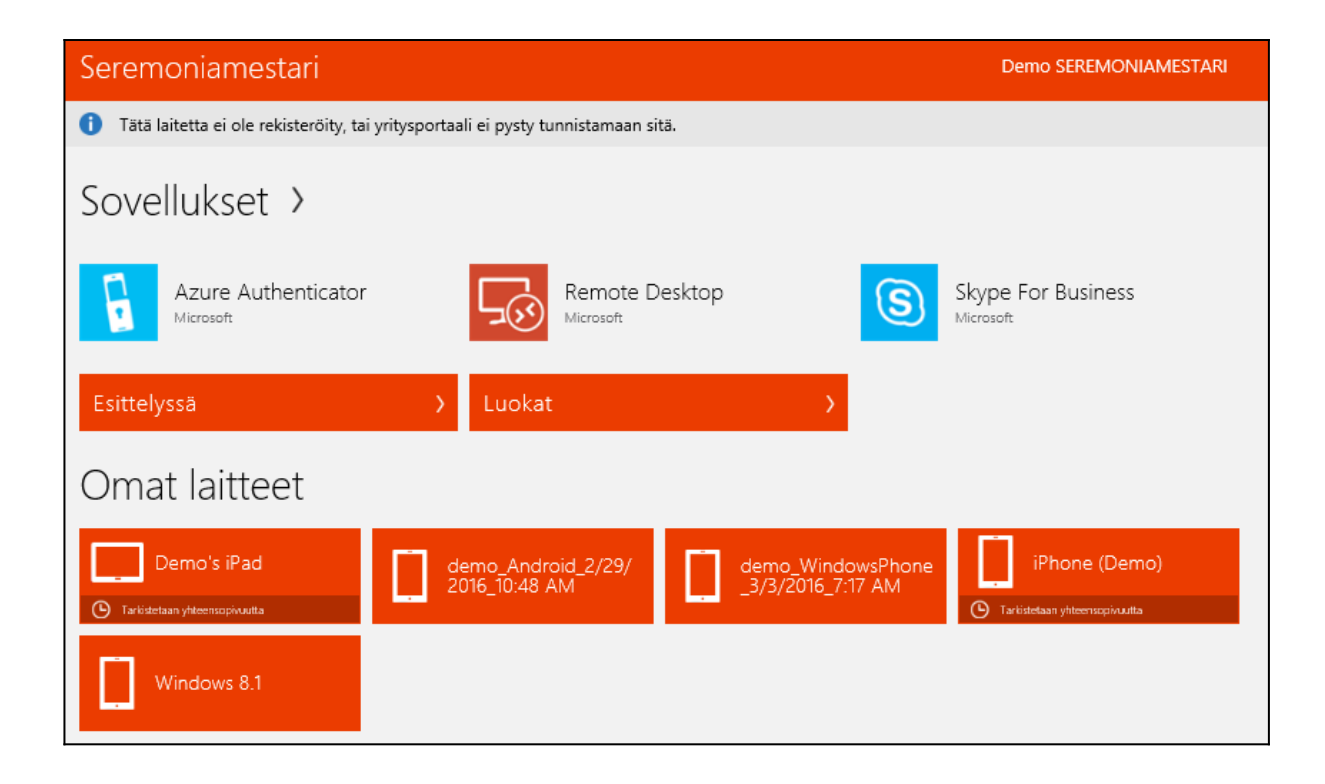

3. Valitaan laitteen hallintaikkunasta **bilaa.** 

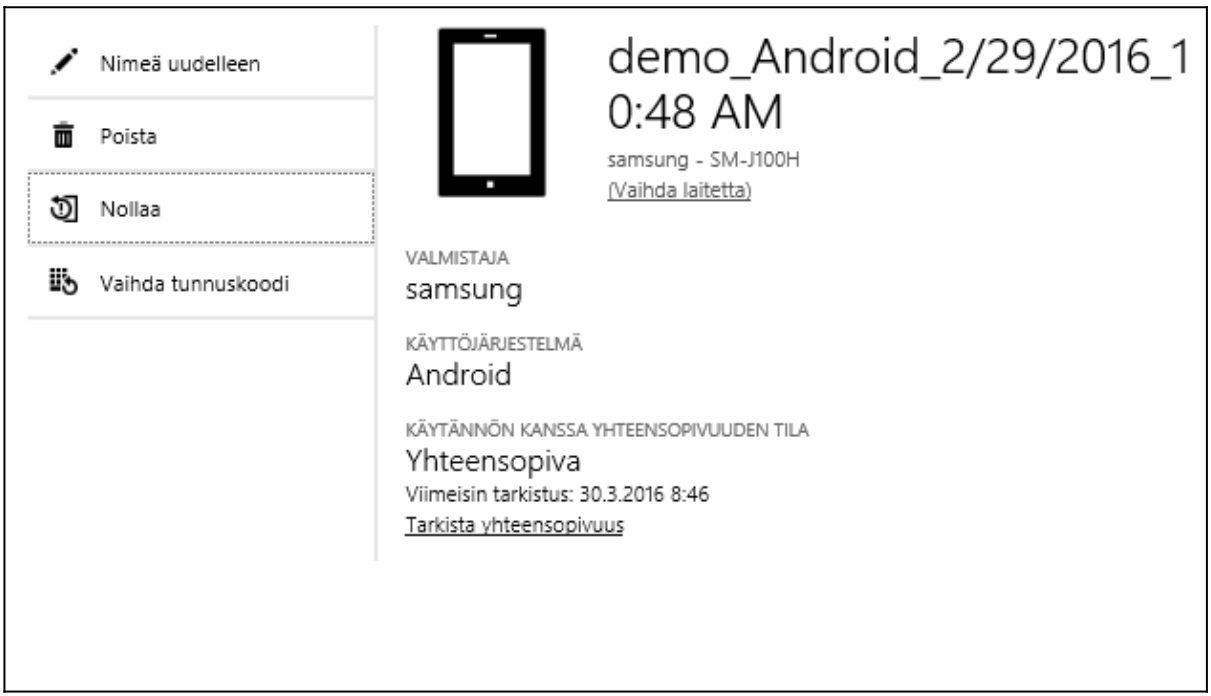

4. Viimeisenä portaali vielä varmistaa nollataanko laite. Valitaan **nollaa**. Mikäli laite on yhteydessä intrnetiin, alkaa laitteen nollaus lähes välittömästi.

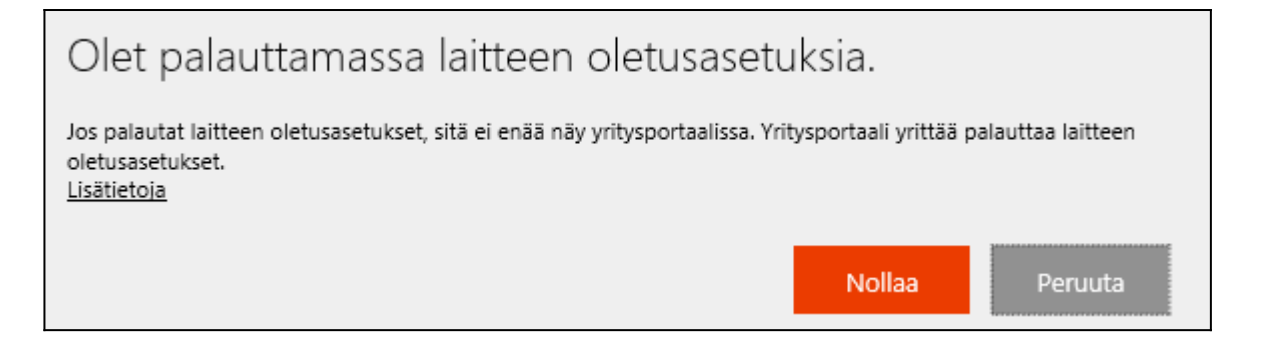